# DEXCS-SALOME 操作マニュアル

## DEXCS-SALOME の起動と設定

- ① VMwarePlayer を下記のページからダウンロードし、インストールする。 http://www.vmware.com/jp/products/player/
- ② DEXCS-SALOME.zip ファイルを展開する。同名のフォルダが展開される。展開した ファイルは、すべてこのフォルダにまとめられている。
- ③ 展開されたフォルダ内にある Ubuntu アイコンをダブルクリックし、仮想マシンを起 動させる。

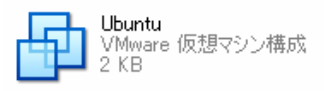

図 1:Ubuntu アイコン

④ 使用準備画面が現れるので、各設定を行う。

言語設定→時間帯設定(都市指定)→キーボード設定→名前・パスワードの設定

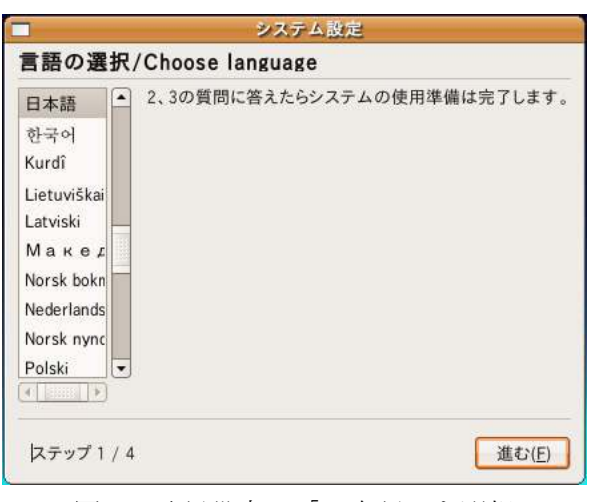

図 2:言語設定-「日本語」を選択

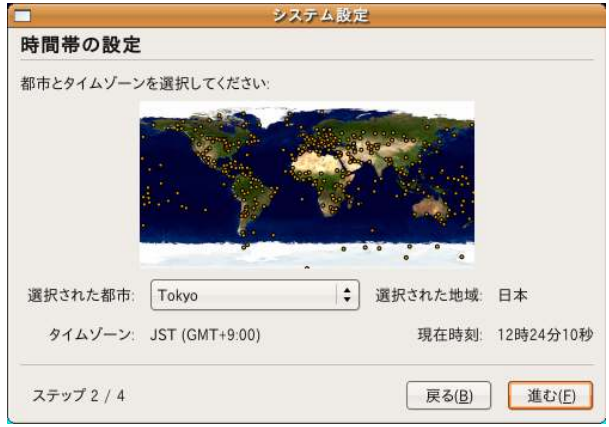

図 3:時間帯設定-「Tokyo」を選択

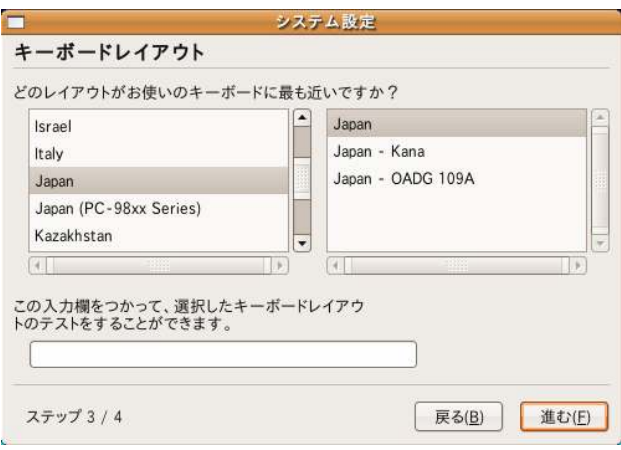

図 4: キーボード設定-「Japan-Japan」を選択

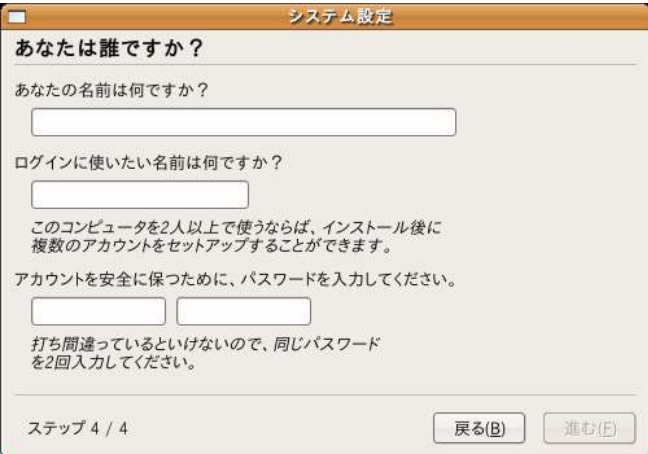

図 5:名前・パスワードの設定

-ログインに使う名前は数字・小文字アルファベットのみ使用可

⑤ 設定した名前・パスワードを入力してログインし、下の画面を開く。

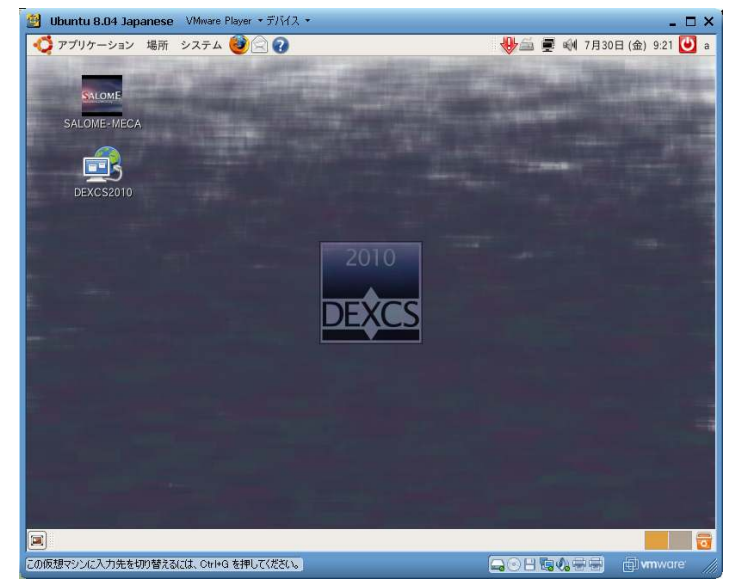

⑥ 画面左の SALOME-MECA アイコンをダブルクリックし、SALOME を起動する。

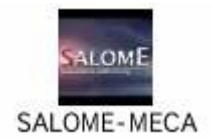

#### 図 7:SALOME-MECA アイコン

※事前準備

今回の解析を行うにあたって、SALOME-MECA 及び DEXCS 内にモデルが入ってい ないため、 「DEXCS-SALOME.zip」の展開したものに入っていた、関連資料より 「sample.step」を、DEXCS内の任意の箇所(ここでは/home/ユーザー名/)においておく。

- ① 展開した「DEXS-SALOME.zip」から「関連資料」内の「sample.step」をコピーし、 VMware player 内の Ubuntu デスクトップ上で貼り付けをする。
- ② デスクトップ上に貼り付けたファイルを、日本語の影響の受けない場所に移動するた め、Ubuntu のメニューバーから「場所」→「ホームフォルダ」を選択し、ホームフォル ダ内へと移動させる。
- 注:上記の①ような操作でファイルを VMware 上に移動できない場合は、USB メモリ等 を用いて、VMware 上へと移動させる。

# SALOME の操作・例題の解析

SALOME-MECA を用いた構造解析の基本的な操作及び解析例を示す。

SALOME-MECA では、弾性解析をはじめ、塑性解析や接触解析、熱応力解析、動解析、 複数物性など様々な機能が備わっているが、ここでは最も基本的な弾性解析の例題を通し て SALOME-MECA の操作・解析方法を示す。

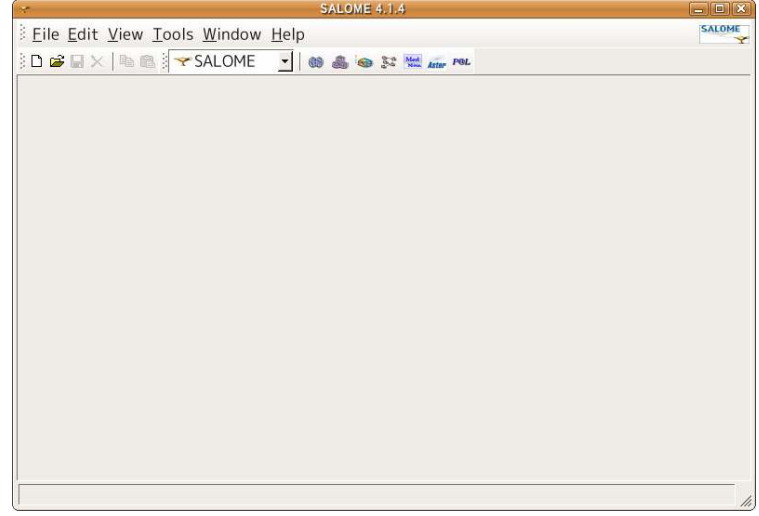

図 8:SALOME ランチャー画面

- Ⅰ) モデルの読み込み
	- ① ランチャー画面のメニューバーにあるテキストボックスを 「SALOME」から 「Geometry」に変更する。(図 9)

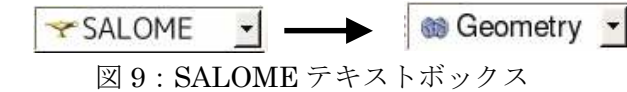

② 「Activate module」というメッセージが表示されるので「New」を選択し、図 10 の Geometry 画面を表示する。

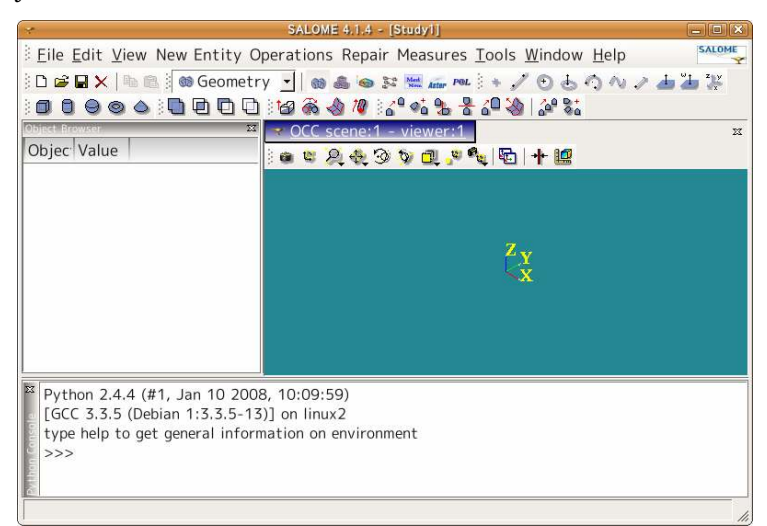

図 10:Geometry 画面

- ③ モデルを読み込むため、メニューバーから「File」→「Import…」を選択すると、フ ァイル選択画面が表示される。
- ④ 「File type」を「STEP Files( \*.step \*.stp)」に変更し、「/home/ユーザー名/」に置いた 「sample.step」を選択し、「Open」をクリックする。
- ⑤ 画面に今回解析するモデル(図 11)が表示される。

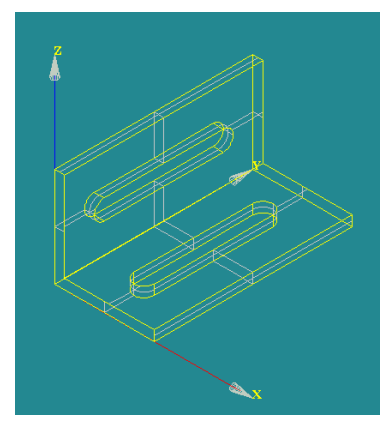

図 11:解析モデル(sample.step)

※Geometry 画面操作方法

 マウススクロール:拡大 or 縮小 アイコン やっを押した後、左クリック+ドラッグ:モデル移動 アイコン <br を押した後、左クリック+ドラッグ:回転

#### Ⅱ) モデルのグループ作成

 後の境界条件設定のため、どこにどのような固定条件、あるいは荷重条件が働くかを 指定する必要がある。ここでは境界条件を指定する点、線、面、あるいは要素のグルー プを作成する。

- ① グループ作成を行うため、メニューバーから「New Entity」→「Group」→「Create」 を選択すると、「Create Group」画面(図 12)が表示される。
- ② まずは固定部分のグループ作成を行う。
	- 1. 「Create Group」画面の「Shape Type」の選択項目は、左から点、線、面、要素 を表しており、今回は面を固定するため、左から 3 番目にチェックを入れる。
	- 2. グループに名前をつけるため、「Group Name」に「fix」と入力する。
	- 3. 次に、ランチャー画面左の「Object Bowser」にて「Geometry」をダブルクリック で 開 き 、 「 sample.step\_1 」 を 選 択 す る と 、 「 Main Shape 」 の 項 目 に 「sample.step\_1」と表示される
	- 4. この状態で、Geometry 画面に表示されているモデル上にカーソルを合わせる と、カーソル上にある面の端が青くなる。ここでは図 13 に指定する箇所でクリ ックし、面の端が白くなり選択されたことになる。
	- 5. 面を選択した状態で、「Main Shape And Sub-Shapes」にある「Add」をクリック すると、下のテキストボックスに数字(面番号)が表示される。
	- 6. 「Apply and Close」をクリックして、固定部分のグループ作成は終了。

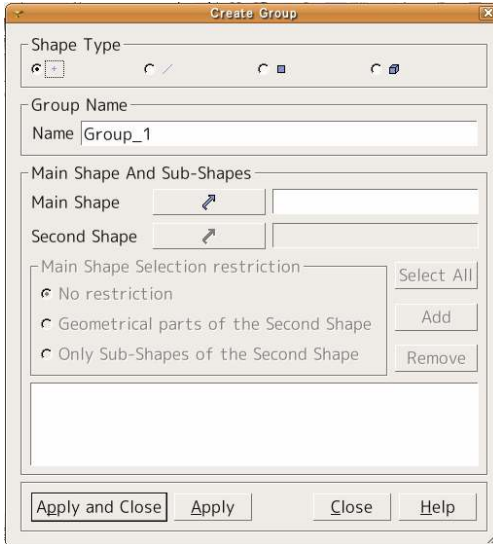

図 12 : Create Group 画面 スタントリック 図 13 : 固定面の選択

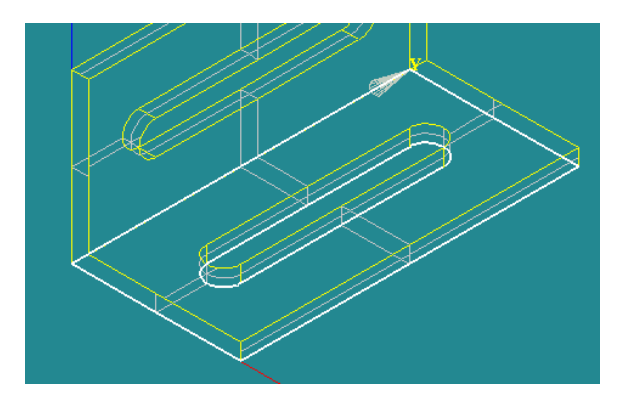

- ③ 次に荷重作用部分のグループ作成を行う。
	- 1. 「Shape Type」は、②の 1 と同様に面に荷重を作用させるため、左から 3 番目に チェックをいれる。
	- 2. 「Group Name」を「load」にする。
	- 3. ②の 3 と同様の操作を行う。なお、すでに「sample.step\_1」表示されている場合 は、確認し次へ進む。
	- 4. 図 14 に示される面を選択する。
	- 5. ②の 5 と同様にし、「Apply and Close」をクリックし、荷重作用部分のグループ 作成は終了。

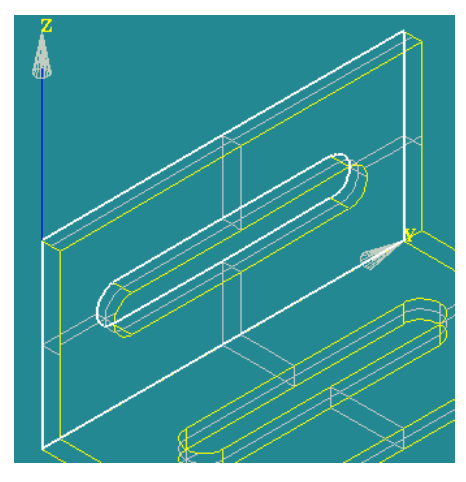

図 14:荷重作用面の選択

## Ⅲ) メッシュ作成

① ランチャー画面のメニューバーにあるテキストボックスを「Geometry」から 「Mesh」に変更し(図 15)、図 16 ような VTK 画面を表示させる。

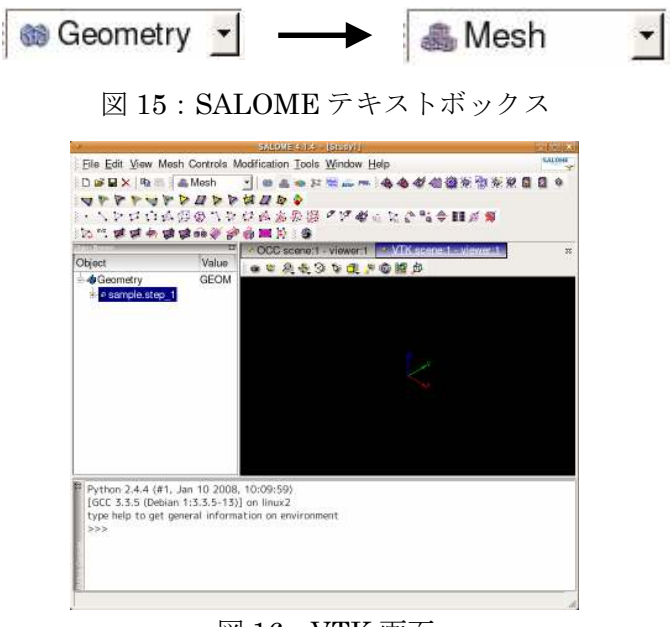

図 16:VTK 画面

② メッシュ作成準備を行うため、メニューバーから「Mesh」→「Create Mesh」をクリ ックすると、「Create Mesh」画面(図 17)が表示される。

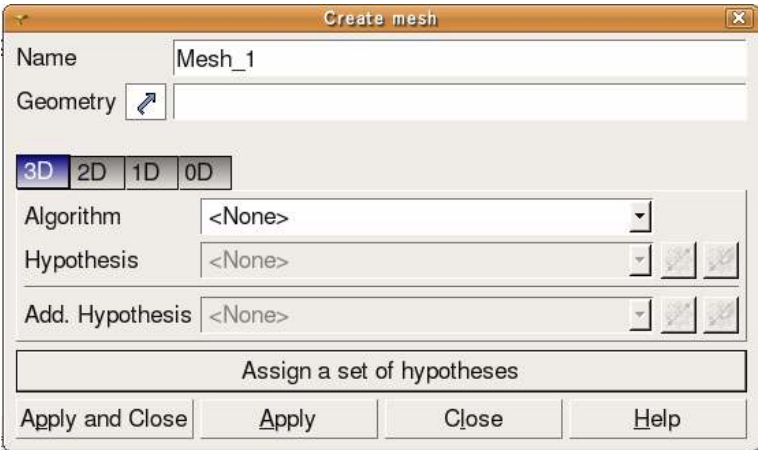

図 17:Create Mesh 画面

③ 「Name」には「Mesh\_1」が表示されており、これがメッシュファイルの名前である。 また、「Geometry」には、「sample.step\_1」を指定するため、「Object Browser- Geometry-sample.step\_1」を選択する。選択されると右のテキストボックスに 「sample.step\_1」が表示される。

④ 次に、メッシュの切り方を指定する。「Assign a set of hypotheses」→「Automatic Tetrahedralization」をクリックすると、「Hypothesis Construction」画面(図 18) が表示される。

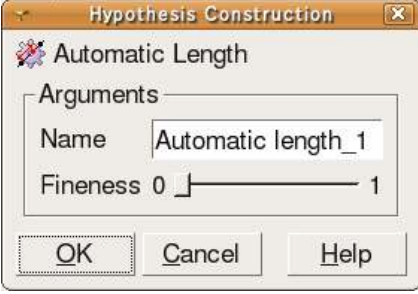

図 18:Hypothesis Construction 画面

- ⑤ 「Hypothesis Construction」画面の「Fineness」のバーでメッシュの細かさを指定 できる(0:粗い ⇔ 1:細かい)。ここでは、バーの上で 2 回クリックし、「OK」 →「Apply and Close」でメッシュの設定を終了する。
- ⑥ 以上で設定は出来たので、メッシュを作成する。「Object Browser」から「Mesh」を ダブルクリックして開き、「Mesh\_1」上で右クリック→「Compute」を実行する。
- ⑦ しばらくすると、「Mesh computation succeed」の画面(図 19)が表示され、Mesh 画面にも、メッシュが切られたモデルが図 20 のように表示される。

ここでは、節点数 (Nodes) 2656 個、要素数 (Volumes) 8860 個となった。

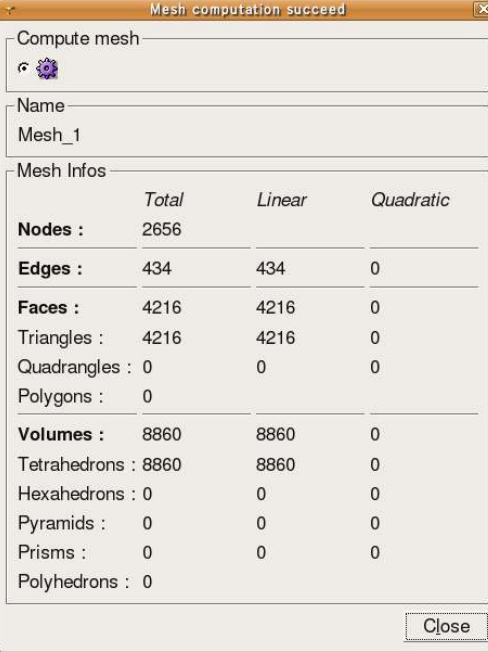

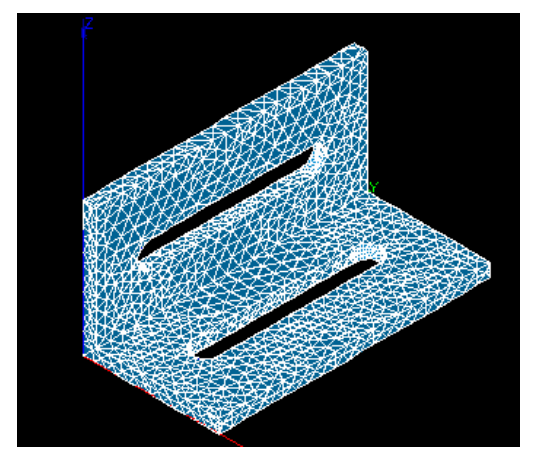

図 19: Mesh computation succeed 画面 図 20: VTK 画面

## Ⅳ) 解析

① ランチャー画面のメニューバーにあるテキストボックスを「Mesh」から「Aster」に 変更する(図 21)。

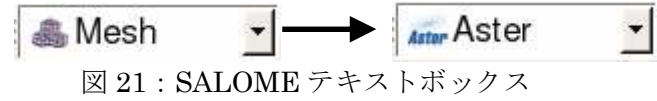

② 解析コードを作成するため、メニューバーから「Code\_Aster Wizards」→「Linear Elasticity」を選択すると、「Isotropic Linear Elastic Study」の画面(図 22)が表 示される。

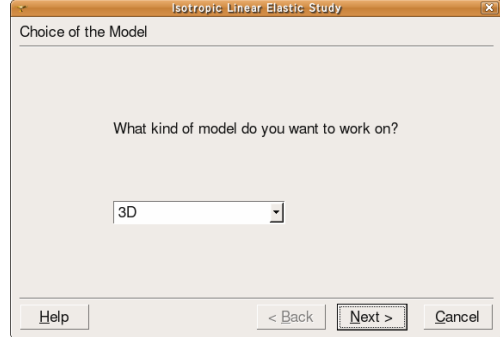

図 22:Isotropic Linear Elastic Study 画面

- ③ 以下の手順で設定を行う。
	- ・「Choice of the Model」

```
「3D」→「NEXT」
```

```
 ・「Geometry/Mesh」
```

```
「Geometry」→「NEXT」
```

```
・「Salome Object Choice」
```

```
「Object Browser」内の「sample.step_1」をクリックし、アイコン 7
リック→「NEXT」
```
・「Material Properties」

ヤング率 E 「1」, ポアソン比 NU 「0.3」 →「NEXT」

・「Imposed Degree of Freedom」:

```
Object \lceil fix \rfloor , DX \lceil 0 \rfloor , DY \lceil 0 \rfloor , DZ \lceil 0 \rfloor \rightarrow \lceil NEXT \rfloor
```

```
 ・「Applied Pressure」
```
Object 「load」

```
Pression 1| \rightarrow [NEXT]
```

```
 ・「End of Wizard」
```

```
 「Finish」→ファイル名を「sample.comm」として任意の場所に保存
```
・「SALOME-Boundary Conditions」

```
「Mesh 1」を選択し、「OK」をクリックすると解析の設定が終了する。
```
④ 解析用の設定が終了したので、次に解析を実行する。「Object Browser」内の 「 Aster 」を開いた後、 「LinearStatics\_3DMesh\_1 」を右クリックし、 「Solve Code\_Aster case」をクリックで解析が開始する。なお、解析中は別ウィンドウで 解析の log が流れている。

※Log の画面が消え、「LinearStatics\_3DMesh\_1」のアイコンが、 ♪ から → へ と変化していれば、解析成功である。

### Ⅴ) 可視化

① ランチャー画面のメニューバーにあるテキストボックスを「Aster」から「Post-Pro」 に変更する。(図 23)

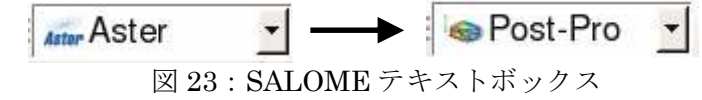

- ② 「 Object Browser 」  $\oslash \Box$  Post-Pro 」 → 「LinearStatics 3DMesh 1.resu.med 」 → 「MAIL」→「Field」を開く。
- ③-A 変位出力の場合
	- 1. 解析結果の変位を出力する場合、「Field」の下の「RESU DEPL 」を開き、 「0,\_\_」を右クリックし、「Deformed Shape and Scalar Map」をクリックすると、 設定画面が出てくる。
	- 2. デフォルトのままだと、変位量分布を表すカラーバーが小さくて見えないため、 「Scalar Bar」の「Dimensions」の「Width」の値を 0.2 と変更し「OK」をクリックす ると VTK 画面に変形図とカラーバーが表示される。
	- 3. 解析前のモデルと解析後のモデルが同時に表示されているため、 「ScalarDef.Shape」を右クリックし、「Show Only」をクリックすると、解析後の モデルの変位分布を見ることが出来る。
- ③-B 相当応力出力の場合
	- 1. 解析結果の相当応力を出力する場合、「Field」の下の「RESU\_\_\_\_EQUI\_\_\_」を開 き、「0,」を右クリックし、「Deformed Shape and Scalar Map」をクリックす ると、設定画面が出てくる。
	- 2. デフォルトのままだと、相当応力分布を表すカラーバーが小さくて見えないため、 「Scalar Bar」の「Dimensions」の「Width」の値を 0.1 と変更し「OK」をクリックす ると VTK 画面に応力分布図とカラーバーが表示される。
	- 3. 解析前のモデルと解析後のモデルが同時に表示されているため、 「ScalarDef.Shape」を右クリックし、「Show Only」をクリックすると、解析後の モデルの応力分布を見ることが出来る。
- ※「Deformed Shape and Scalar Map」を選択すれば、変位出力の場合は変形図が表示さ れ る が 、 倍 率 が 低 く て 変 形 が 見 え な い 場 合 は 、 「 ObjectBrowser 」 内 の 「ScalarDef.Shape」を右クリックし、「Edit」を選択して、「Scalar Factor」の数値を変更 する必要がある。

Ⅵ) 解析結果

以下の図 24、図 25 は今回行った解析の変位分布図と、応力分布図である。今回は弾性 解析手順の基本的な説明のため、モデル寸法とヤング率の兼ね合いを考慮せず、ヤング 率を1とし、荷重も簡単のため1とした。

また、今回の解析におけるモデルの最大変形量は 4.81×10<sup>4</sup> となり、最大応力は 338 となった。

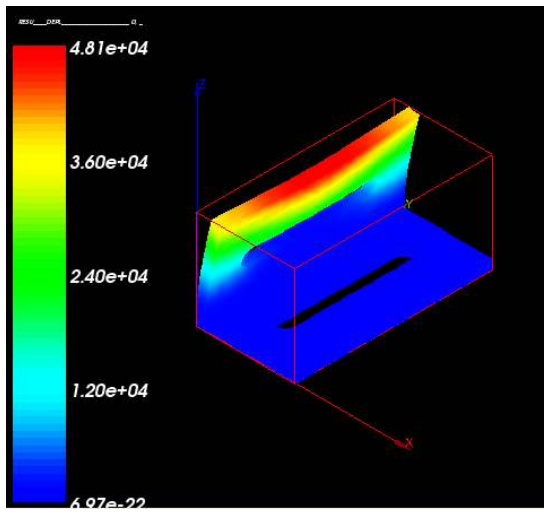

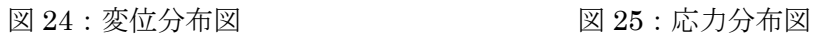

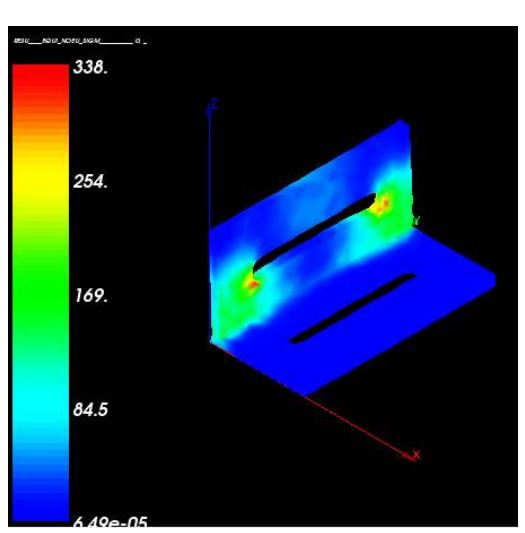

Ⅶ) 比較解析

上記の解析では、モデル底面すべてを固定にして解析を行った。そこで、解析条件を 変更した場合、その結果にどのような違いが表れるかを検討するため、底面の穴の側面 を固定にした場合の解析を行い比較する。

以下に比較解析における変更点を示す。(変更点以外が前解析と同様)

①グループ作成

 底面に開いている穴は 4 つの面によって構成されているため、固定面グループを 「fix1」、「fix2」、「fix3」、「fix4」と作る必要がある。(図 26~29)

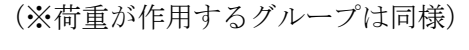

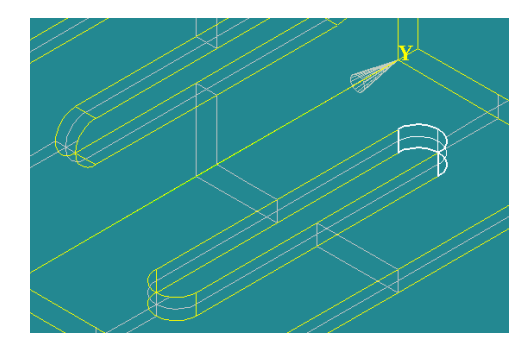

 $\boxtimes$  26 : fix1 面  $\boxtimes$  27 : fix2 面

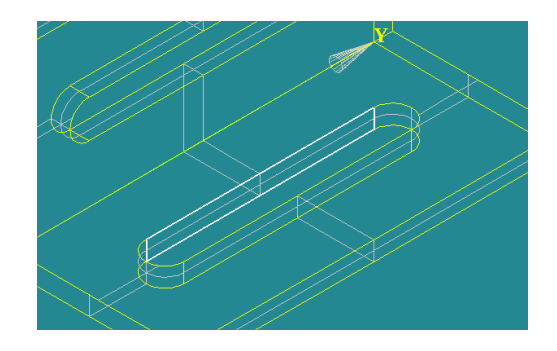

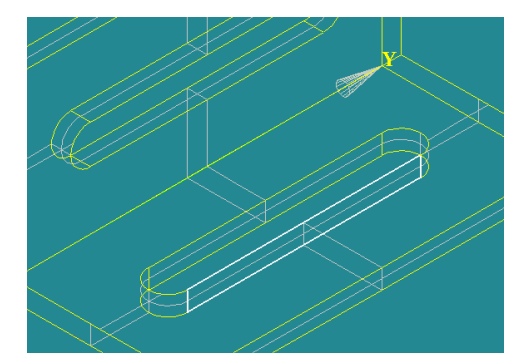

 $\boxtimes$  28 : fix3 面 <br>  $\cong$  29 : fix4 面

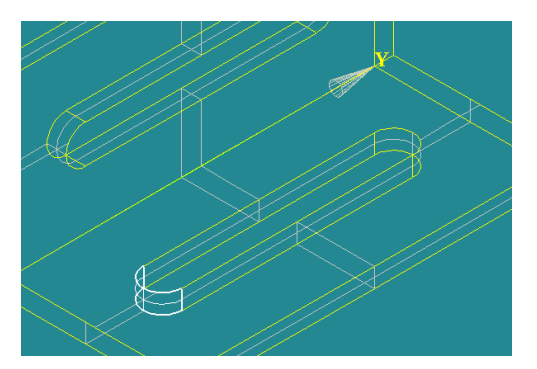

 ② メニューバーから「Code\_Aster Wizards」→「Linear Elasticity」を選択すると、 「Isotropic Linear Elastic Study」の画面が現れ、ここで境界条件の設定を行った。

この時、前解析では、「Imposed Degree of Freedom」の項目を Object「fix」,DX「0」, DY 「0」, DZ 「0」としたが、ここでは、 つぶタンを用い固定条件の追加を行い、 図 30 のような設定とする。

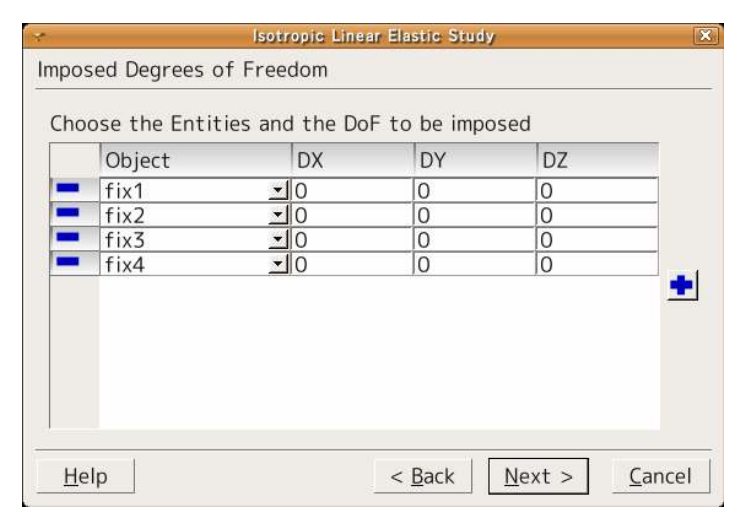

図 30:固定条件設定画面

このように比較解析を行った結果、図 31、図 32 のように最大変位量は 8.51×104とな り、最大相当応力は 332 となった。今回の解析では変位が約 2 倍となり、応力は概ね同 じ値となった。また、変位分布や応力分布を見ても、固定条件の違いによって変形のし かたや、応力の作用する場所も異なっているということが分かる。

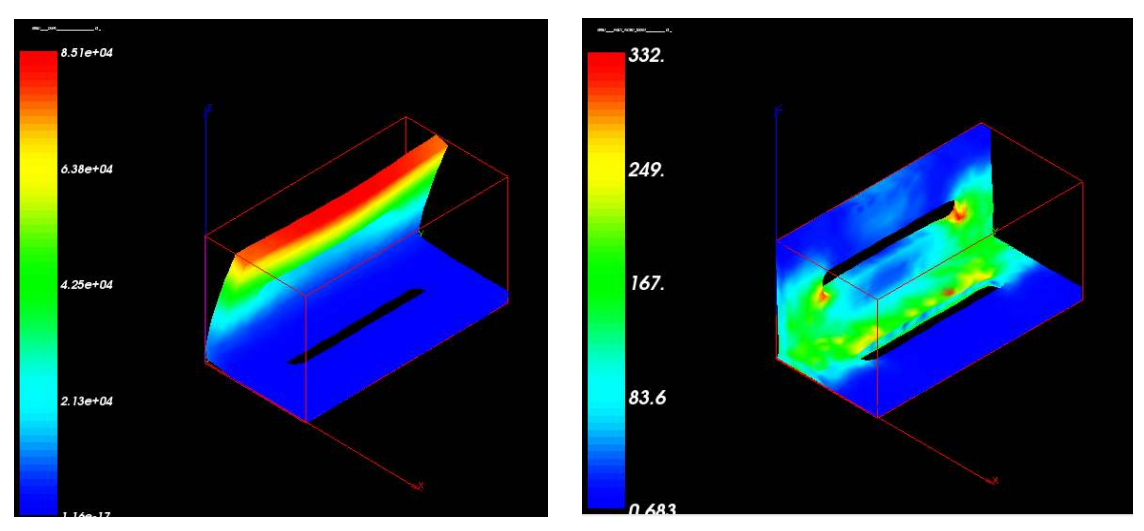

図 31: 変位分布図 のコンコンコンコンコンコンコンコンコンコンコンコンコンコンコンライン 図 32: 応力分布図